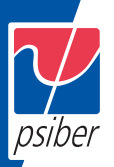

**Quick Start Guide Kurzanleitung Guide de Démarrage Rapide**

# **CableMaster 600/650**

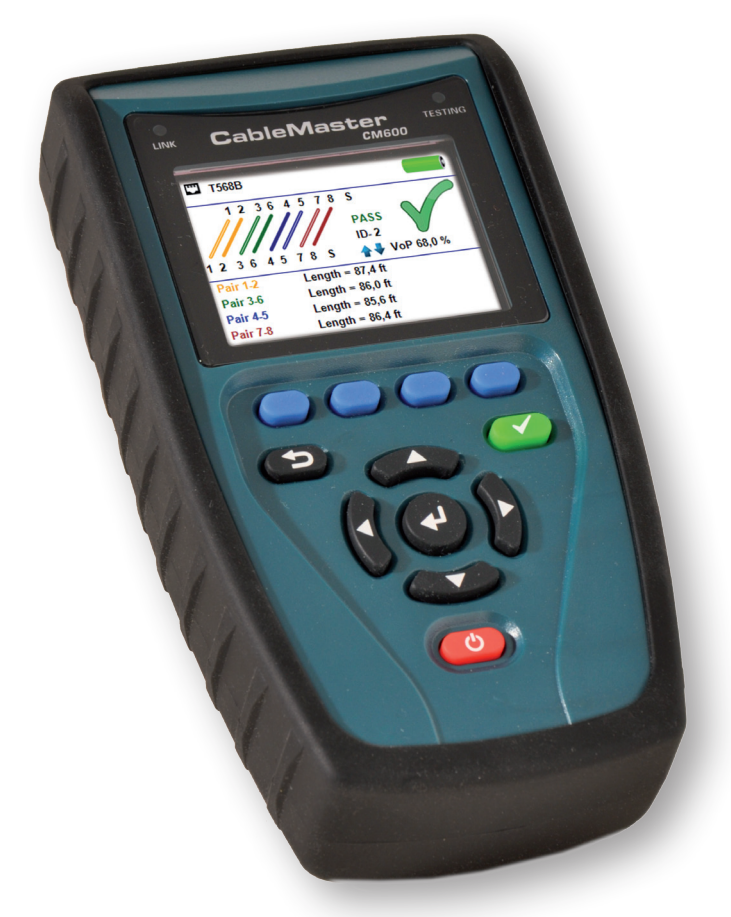

CAT 3/5e/6/6a Coax Telephone Cable Netzwerkkabel aller Kategorien Koaxialkabel Telefonkabel

Câbles de toutes les catégories Câbles coaxiaux Câbles téléphoniques

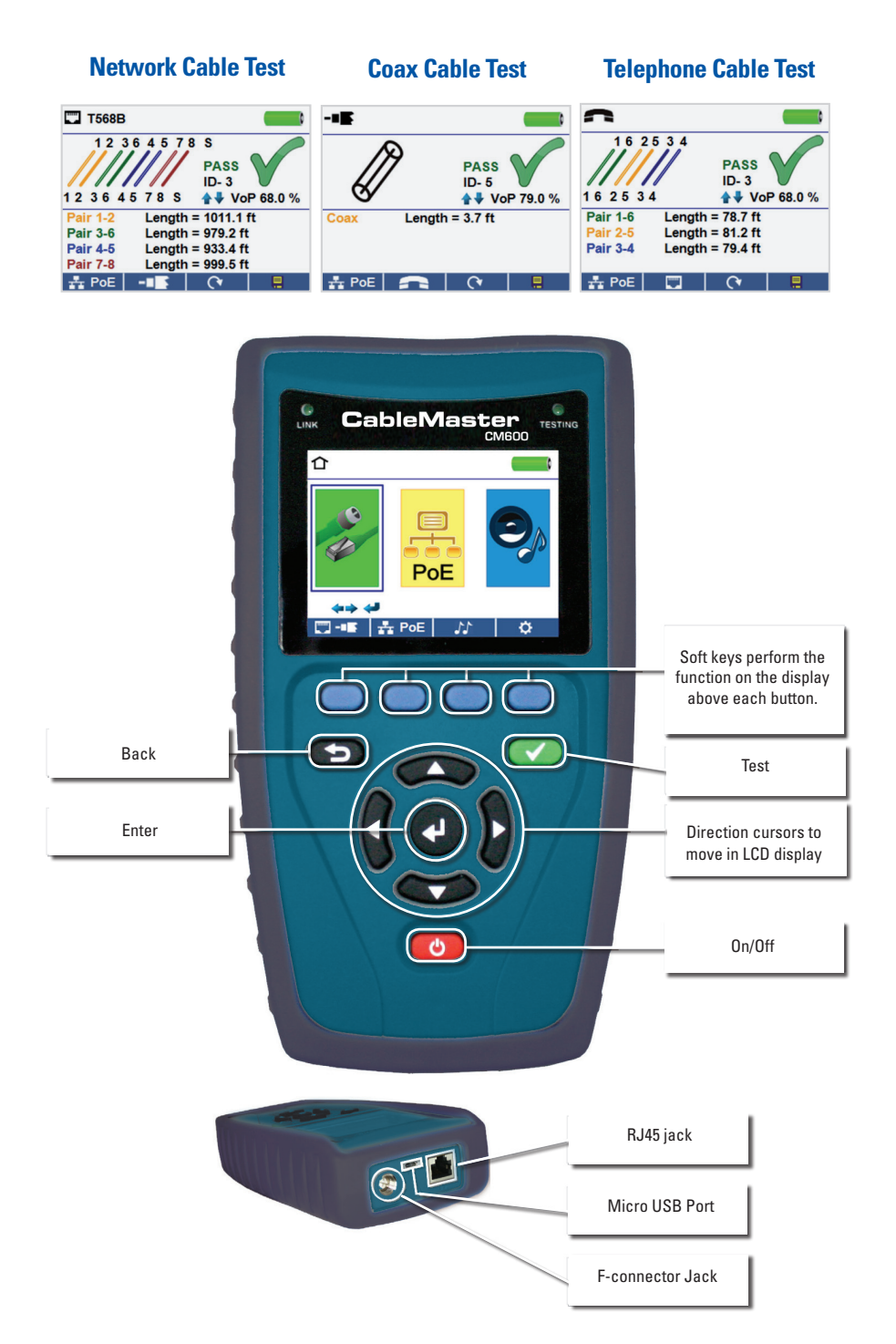

#### **How to Perform a Cable Test**

- Power on the CableMaster 600/650.
- Connect a network, coax, or telephone cable to the appropriate connector on the top of the CableMaster 600/650. *(Warning! Do not plug an RJ11 cable directly into the CableMaster 600/650! A standard RJ11 cable will damage the CableMaster 600/650's RJ45 jack. Use the included RJ adapter patch cable (CA012) that is included with the CableMaster 600/650.)*
- Press the enter button to display the cable test menu. The CableMaster 600/650 will automatically perform a test upon entering the cable test menu.
- To test coax or telephone cable, press the coax or telephone soft key.
- If a remote is NOT being used (one ended test), the CableMaster 600/650 will test the length of each pair, opens, shorts, or split pairs. Performing a one ended test will not verify connectivity on the opposite end of the cable.
- If a remote is being used, connect the remote to the opposite end of the cable.
- To calibrate the NVP, connect a known length of cable to the CableMaster 600/650 and press the up/down/left/right buttons to increase or decrease the NVP. Press the left and right buttons to select and change the NVP one digit at a time.
- While adjusting the NVP, press the test button every so often until the length of the cable is displayed.
- Press the green test button  $\bigcirc$  or the loop mode soft key  $\bigcirc$  to perform additional tests.
- To save a cable test, press the save icon.
- Use the arrow buttons and the enter button to name the cable test file.
- Press the save icon to save the cable test file.  $\Box$

English

#### **Network / PoE Detection**

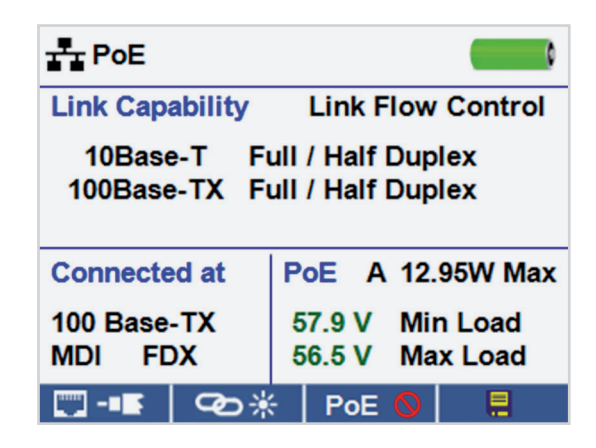

- Power on the CableMaster 600/650.
- Connect the CableMaster 600/650 to a switch or active network jack.
- Use the left or right arrow buttons to select the Network/PoE icon PoE and press the enter button or press the Network/POE soft key.  $\frac{1}{2}$  PoE
- The CableMaster 600/650 will automatically detect and display link capability, connection speed, PoE class, and PoE Min/Max voltages.

 $\blacksquare$ 

- To perform a Network Test only, press the PoE soft key. POE O
- To save the PoE data, press the Save soft key.  $\Box$ 
	- » Use the arrow buttons and the enter button to name the PoE file.
	- » Press the Save soft key to save the PoE file.

#### **Link Light**

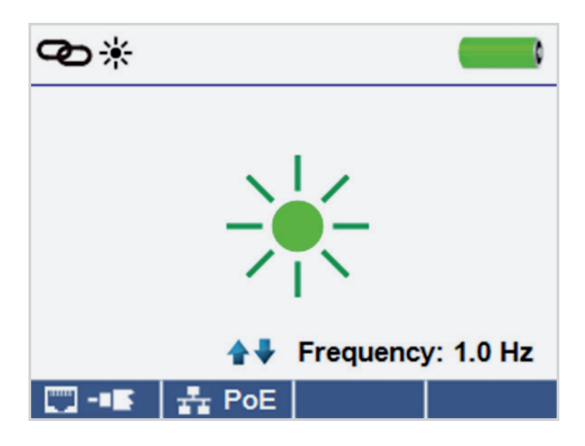

- Power on the CableMaster 600/650.
- Connect the CableMaster 600/650 to an active Network cable or port.
- Press the Network/Poe soft key  $\frac{1}{1}$  PoE then press the Link Light soft key.
- The Link Light will automatically begin upon entering the Link Blink menu.
- The Link LED above the LCD screen will flash at the same cadence as the port light.
- Use the up and down arrows to adjust the transmit frequency to suit the switch characteristics.

#### **Tone Generator**

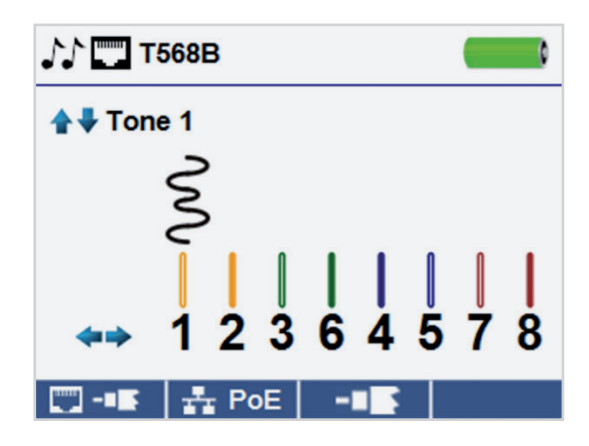

• Power on the CableMaster 600/650.

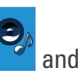

- Use the left or right arrow buttons to select the tone generator icon press the enter button.
- The CableMaster 600/650 will automatically activate the tone generator upon entering the tone generator menu.
- Connect your cable to either the RJ45 jack or coax connector located on the top of the CableMaster 600/650.
- To switch between network and coax cables, press the coax cable/RJ45 soft key  $\blacksquare$  /  $\blacksquare$ .
- Press the up or down arrow buttons to select tone cadences 1 thru 4.
- Press the left or right arrow buttons to select which pin or pair to place the tone.
- Use a tone probe (P/N TP200 TrakAll) alongside the cable or at the end of the cable to hear an audible tone.

#### **Setup**

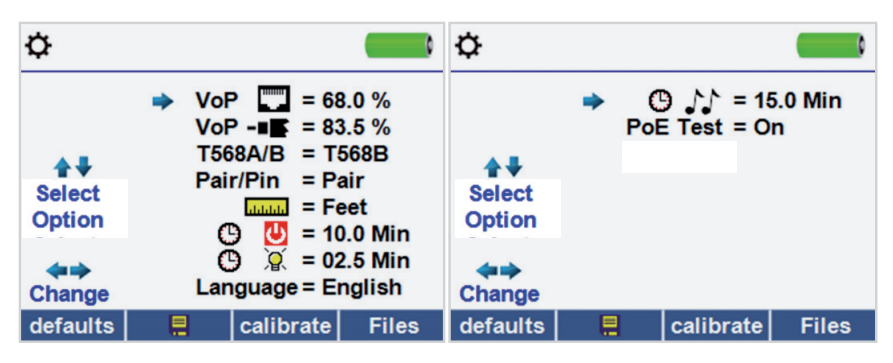

- Press the setup softkey  $\bullet$  to enter the setup menu.
- Use the up and down buttons to select a setting.
- Use the left and right arrow buttons to change the selected setting.
- Press the save soft key  $\Box$  to save changes.
- Press the defaults soft key defaults to reset the settings to factory settings.
- Press the Files soft key  $\overline{\phantom{a}}$  Files to view stored test results.

#### **CableMaster 600/650 Software Application**

To install the CableMaster 600/650 software please download the newest software version at http://emea.psiberdata.com/download

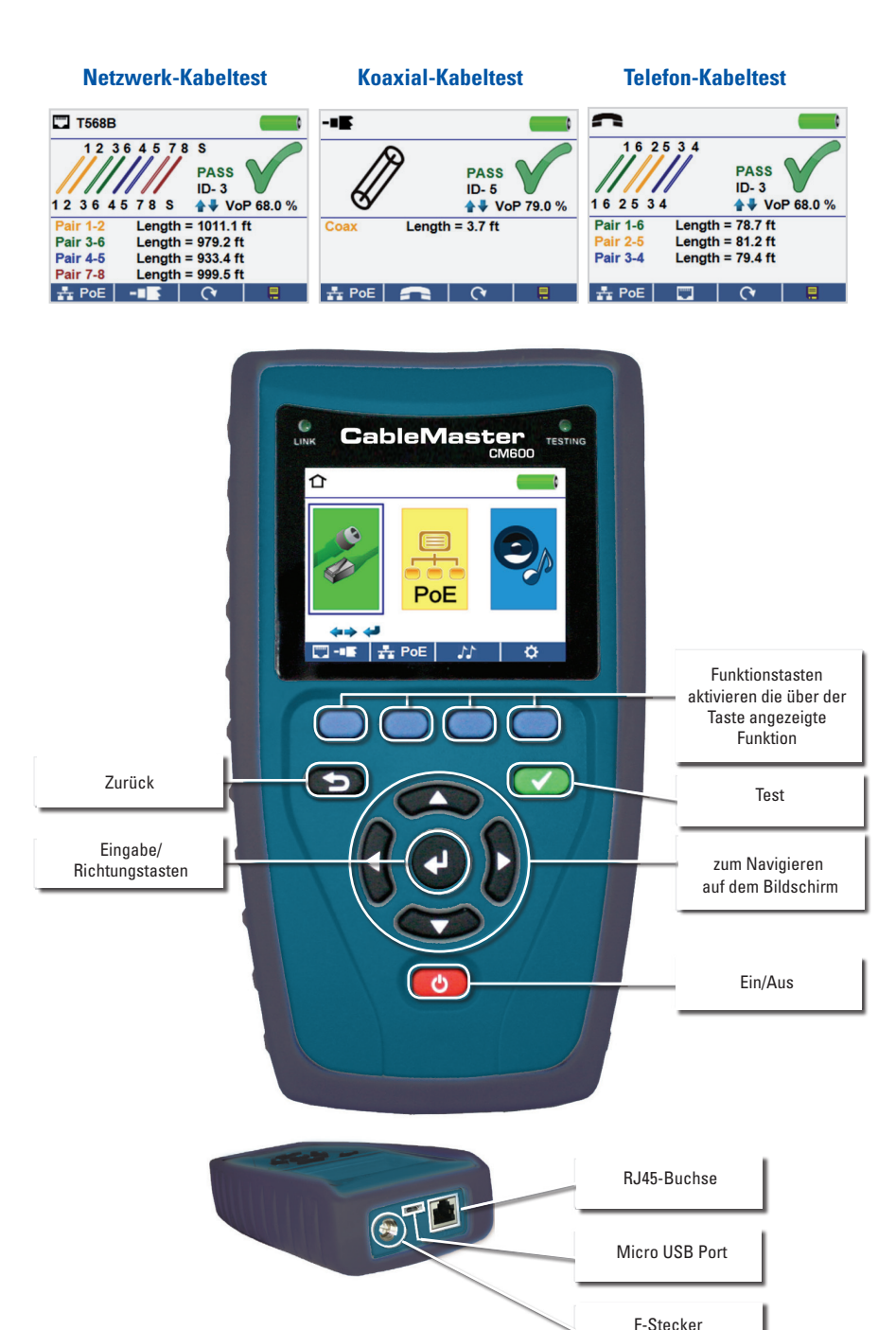

**Deutsch** 

## **Einen Kabeltest durchführen**

- Schalten Sie den CableMaster 600/650 ein.
- Schließen Sie ein Netzwerk-, Koaxial- oder Telefonkabel an den entsprechenden Ausgang an der Oberseite des CableMaster 600/650 an. *Warnung! Stecken Sie niemals ein RJ11-Kabel direkt in den CableMaster 600/650. Ein Standard RJ11-Kabel beschädigt die RJ45-Buchse des CableMaster 600/650. Verwenden Sie in diesem Fall das im Lieferumfang des CableMaster 600/650 enthaltene RJ-Testkabel (CA012).*
- Drücken Sie die Eingabetaste, um in das Menü Kabeltest zu gelangen. Der CableMaster 600/650 führt automatisch einen Test durch, sobald das Menü Kabeltest aufgerufen wird
- Zum Prüfen eines Koaxial- oder Telefonkabels drücken Sie die entsprechende Taste für Koax oder Telefon
- Wenn KEINE Remoteeinheit verwendet wird (Test mit nur einem angeschlossenen Kabelende), ermittelt der CableMaster 600/650 die Länge jedes Paares, prüft auf Unterbrechung, Kurzschluss oder Split-Pair Fehler. Hierbei wird die Konnektivität am anderen Kabelende nicht geprüft.
- Bei Verwenden einer Remoteeinheit schließen Sie diese am anderen Kabelende an.
- Zum Einstellen der NVP schließen Sie ein Kabel mit bekannter Länge an den CableMaster 600/650 an und drücken die Auf/Ab/Links/Rechts-Pfeiltasten, um den Wert der NVP zu vergrößern oder zu verkleinern. Mit den Links/Rechts-Pfeiltasten wählen Sie NVP aus und verändern jeweils eine Stelle.
- Beim Anpassen der NVP drücken Sie die Taste Test so oft, bis die Kabellänge angezeigt wird.
- Zum Durchführen zusätzlicher Tests drücken Sie die grüne Testtaste oder die Taste für den Loop-Modus (Dauertest).
- Zum Speichern eines Kabeltests drücken Sie die Taste mit dem Speichersymbol.
- Verwenden Sie die Pfeiltasten und die Eingabetaste, um die Kabeltest-Datei zu benennen.
- Zum Speichern der Kabeltest-Datei drücken Sie die Taste Speichern.

#### **Netzwerk-/PoE-Test**

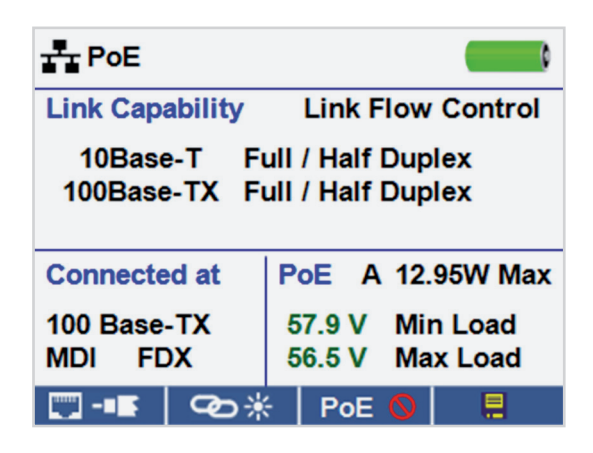

- Schalten Sie den CableMaster 600/650 ein.
- Verbinden Sie den CableMaster 600/650 mit einem Switch oder einer aktiven Netzwerkbuchse.
- PoE • Verwenden Sie Links/Rechts-Pfeiltasten, um auf das Netzwerk-/PoE Symbol zu gehen und drücken dann die Eingabetaste oder die Taste Netzwerk-/PoE ...

 $\blacksquare$ 

- Der CableMaster 600/650 erkennt automatisch die maximale und die aktuelle Verbindungsgeschwindigkeit, PoE-Klasse und min./max. PoE-Spannung und zeigt diese auf dem Bildschirm an.
- Wollen Sie lediglich einen Netzwerk-Test durchführen, drücken Sie die Taste. PoE. PoE. O
- Zum Speichern der PoE-Daten drücken Sie die Speichertaste.  $\blacksquare$ 
	- » Verwenden Sie die Pfeiltasten und die Eingabetaste zum Benennen der PoE-Datei.
	- » Zum Speichern der PoE-Datei drücken Sie die Speichertaste.

#### **Link Light**

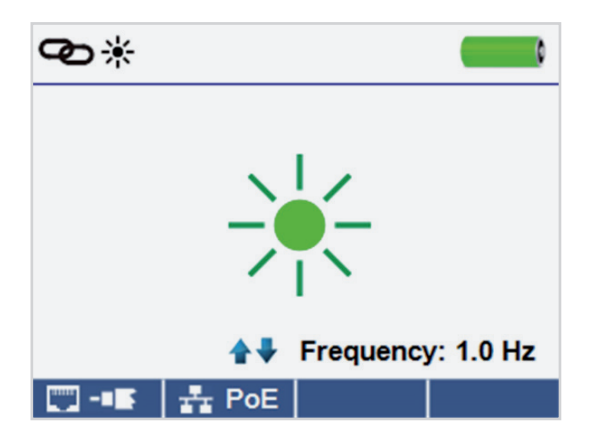

- Schalten Sie den CableMaster 600/650 ein.
- Verbinden Sie den CableMaster 600/650 mit einem Switch oder einer aktiven Netzwerkbuchse.
- Drücken Sie die Taste Netzwerk-/PoE **1 + PoE** und im Anschluss die Taste Link Light.  $\bigcirc$   $\rightarrow$   $\ast$  |
- Die Link-LED fängt automatisch an zu blinken, sobald das Menü Link Light aufgerufen wird.
- Die Link-LED über dem LCD-Bildschirm blinkt mit der gleichen Blinkrate wie die Port-LED.
- Verwenden Sie die Auf/Ab-Pfeiltasten, um die Sendefrequenz an die Switch-Eigenschaften anzupassen.

#### **Tongenerator**

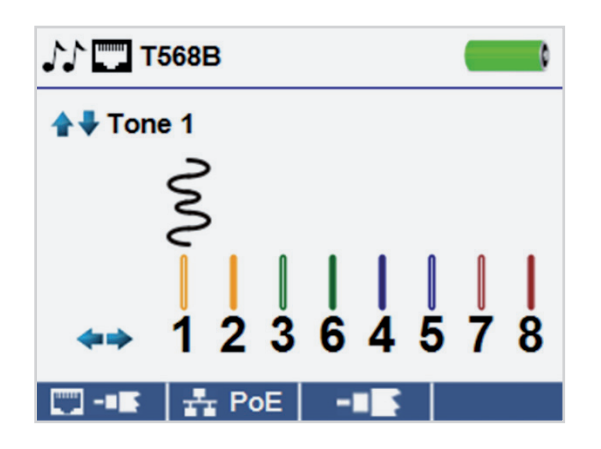

- Schalten Sie den CableMaster 600/650 ein.
- Verwenden Sie die Links/Rechts-Pfeiltasten, um auf das Symbol Tongenerator zu gehen und drücken Sie die Eingabetaste.
- Der CableMaster 600/650 aktiviert den Tongenerator automatisch, sobald das Menü Tongenerator aufgerufen wird.
- Schließen Sie Ihr Kabel entweder an die RJ45-Buchse oder den F-Stecker auf der Oberseite des CableMaster 600/650 an.
- Zum Wechseln zwischen Netzwerk- und Koaxial-Kabeln drücken Sie die Taste RJ45/Koax.  $\Box$ / -15.
- Verwenden Sie die Auf/Ab-Pfeiltasten, um zwischen vier möglichen Tonmustern zu wählen.
- Mit den Links/Rechts-Pfeiltasten wählen Sie, welcher Pin oder welches Adernpaar mit dem Ton beaufschlagt werden soll.
- Verwenden Sie einen Tonverfolger entlang des Kabels oder am Kabelende, um ein hörbares Tonsignal zu empfangen.

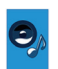

## **Setup**

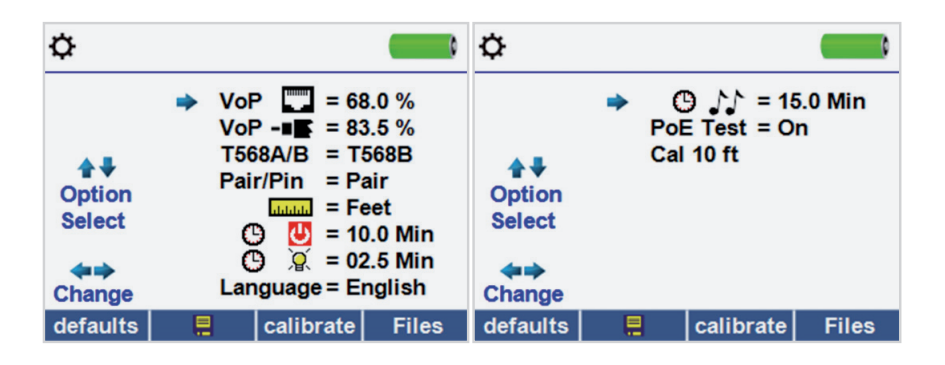

- Drücken Sie die Taste Setup,  $\bullet$  um das Menü Setup aufzurufen.
- Mit den Auf/Ab-Pfeiltasten blättern Sie durch das Setup Menü und wählen die entsprechende Option aus.
- Verwenden Sie die Rechts-Pfeiltaste, um die gewünschte Einstellung anzuzeigen Mit den Auf/Ab-Pfeiltasten ändern Sie die gewünschte Einstellung.
- Durch Drücken der Speichertaste **und Entgelpen Sie Ihre Änderungen oder** machen Sie mit der Links-Pfeiltaste eine gewählte Einstellung rückgängig.
- Zum Zurücksetzen des Gerätes auf die Werkseinstellungen drücken Sie die Taste. defaults
- Zum Ansehen gespeicherter Testergebnisse drücken Sie die Taste (Dateien).

#### **CableMaster 600/650 Software Anwendung**

Informationen zur Installation der CableMaster 600/650 Software und zur Übertragung der Testergebnisse auf Ihren PC stehen unter http://www.psiberdata.de/download bereit.

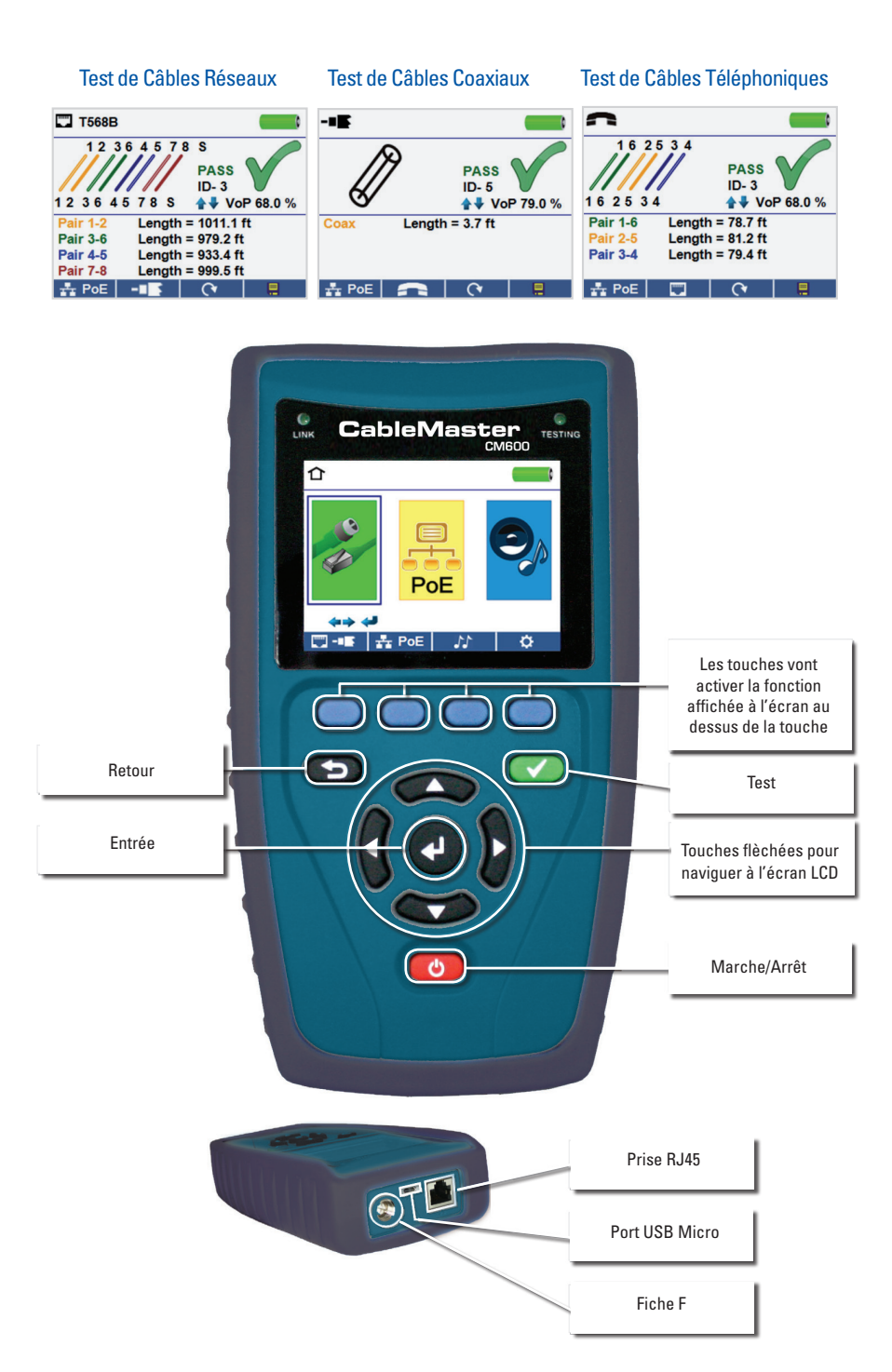

### **Effectuer un test de câble**

- Allumez le CableMaster 600/650.
- Branchez un câble réseau, coaxial ou téléphonique sur la prise appropriée en haut du CableMaster 600/650. (Avertissement! N'insérez pas de câble RJ11 directement dans le CableMaster 600/650. Un câble RJ11 standard va endommager la prise RJ45 du CableMaster 600/650. Utilisez le cordon de test RJ (CA012) qui est inclus dans le contenu de la livraison du CableMaster 600/650.
- Pressez la touche d'entrée pour afficher le menu Test de câble. Le CableMaster 600/650 automatiquement effectuera un test dès que le menu Test de câble est lancé.
- Pour tester les câbles coaxiaux ou téléphoniques appuyez sur la touche coax ou téléphone. **IS FR**
- Si un adaptateur de test ou un bouchon d'identification N'EST PAS utilisé (test avec une extrémité branchée), le CableMaster 600/650 déterminera la longueur de chaque paire détecter des courts-circuits, circuits ouvert ou paires partagées. En cas d'un test avec un bouchon branché, la connectivité à l'autre extrémité du câble sera vérifiée.
- Si un adaptateur de test ou un bouchon d'identification est utilisé, raccordez-le à l'autre extrémité du câble.
- Pour calibrer la vélocité (NVP), raccordez un câble d'une longueur connue au CableMaster 600/650 et servez-vous des touches fléchées haut/bas/gauche/droite pour augmenter ou diminuer la valeur de la NVP. Pressez les touches gauche/droite pour sélectionner et modifier la NVP l'un chiffre après l'autre.
- Lorsque vous ajustez la NVP, pressez la touche de test jusqu'á la longueur souhaitée de câble s'affichera.
- Pour sauvegarder la NVP calibrée, lancez le menu Paramètres et pressez la touche Sauvegarder (Note : Votre VoP ajustée s'affichera juste à côté de l'icône RJ45 ou coax).
- Appuyez sur la touche de test verte ou sur la touche de mode de test en boucle (Loop mode) pour effectuer des tests  $\mathbb{R}$  supplémentaires.
- Pour sauvegarder un test de câble, pressez la touche "Enregistrer". **E**.
- Servez-vous des touches flechèes et de la touche d'entrée pour nommer le fichier de test de câble.
- En appuyant sur la touche "Enregistrer" vous sauvegardez le fichier de test de câble.

#### **Test de réseau / PoE**

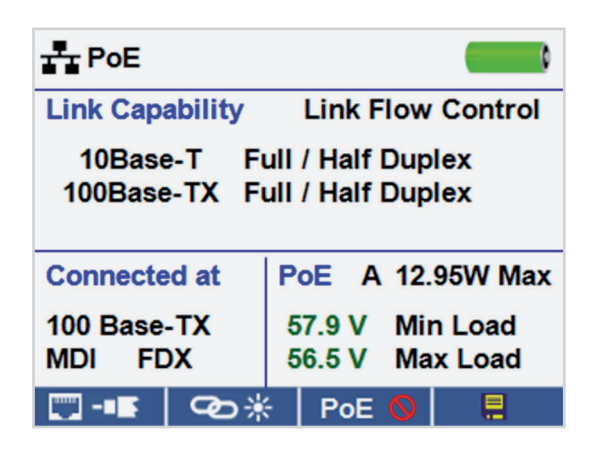

- Allumez le CableMaster 600/650.
- Raccordez le CableMaster 600/650 à un switch ou une prise de réseau actif.

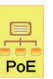

- Servez-vous des touches flechées gauche/droite pour choisir l'icône Réseau/PoE et confirmez en appuyant sur la touche d'entrée ou la touche  $\frac{1}{2}$  PoE Réseau/PoE.
- Le CableMaster 600/650 va automatiquement détecter et afficher la vitesse maximale de liaison, la vitesse actuelle de liaison, classe de PoE et tensions de PoE min/max.
- Pour effectuer uniquement un test de réseau, pressez la touche PoE.
- Pour sauvegarder les données réseau PoE, pressez la touche "Enregistrer".
	- » Servez-vous des touches flechées et de la touche d'entrée pour nommer le fichier PoE.
	- » Pressez la touche "Enregistrer" pour sauvegarder le fichier PoE.

France

#### **Link Light (LED des ports d'équipements actifs)**

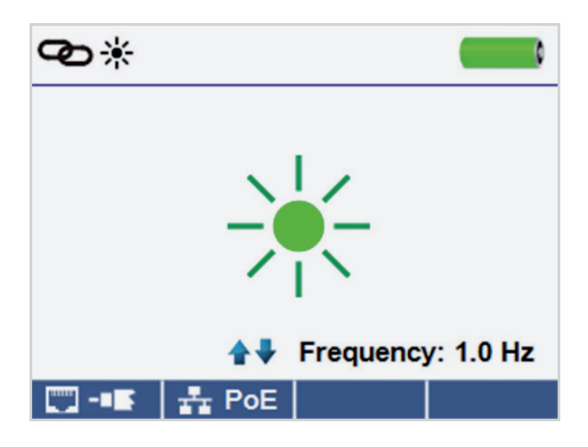

- Allumez le CableMaster 600/650.
- Raccordez le CableMaster 600/650 à un câble ou port de réseau actif.
- Appuyez sur la touche Réseau/PoE  $\frac{1}{2}$  PoE et puis sur la touche Link Light. <sup>①</sup>
- Le Link Light commence automatiquement dès que le menu Link Blink est lancé.
- La LED de liaison au-dessus de l'écran LCD clignotera à la même cadence que la DEL du port.
- Servez-vous des touches fléchées haut/bas pour modifier la fréquence émise pour répondre aux caractéristiques du switch.

France

## **Générateur de tonalité**

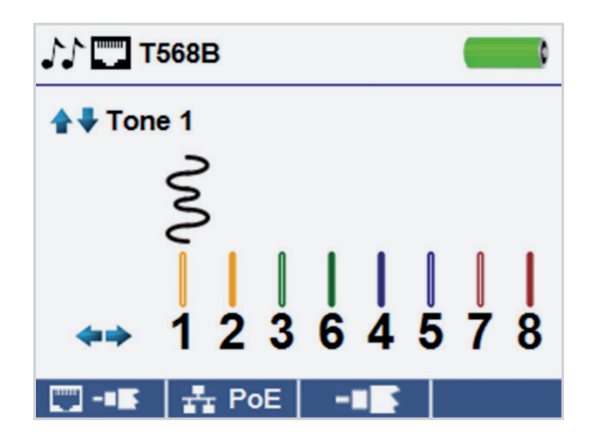

- Allumez le CableMaster 600/650.
- Servez-vous des touches fléchées gauche ou droite pour sélectionner l'icône du générateur de tonalité et pressez la touche d'entrée.
- Le CableMaster 600/650 va automatiquement activer le générateur de tonalité dès que le menu Générateur de tonalité est lancé.
- Branchez votre câble ou sur la prise RJ45 ou connecteur coaxial situé en haut du CableMaster 600/650.
- Pour permuter entre les câbles réseaux et coaxiaux, pressez la touche câble coaxial/Réseaux.  $\blacksquare$ / -  $\blacksquare$
- Servez-vous des touches fléchées haut/bas pour choisir entre quatre tonalités.
- Servez-vous des touches fléchées gauche/droite pour sélectionner sur quelle broche ou paire la tonalité sera émise.
- Utilisez un dépisteur de tonalité le long du câble ou à son extrémité pour entendre une tonalité audible.

### **Setup**

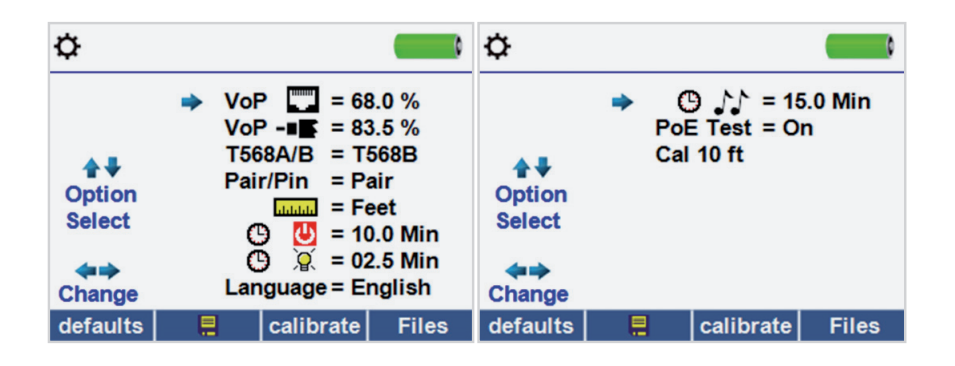

- Servez-vous des touches fléchées haut/bas  $\bullet$   $\bullet$  pour naviguer entre les paramètres.
- Servez-vous de la touche fléchée droite pour sélectionner un paramètre.
- Servez-vous des touches fléchées haut/bas pour modifier le paramètre choisi.
- Pressez la touche d'entrée pour accepter vos modifications ou
- Servez-vous de la touche fléchée gauche  $\Box$  **E** pour désélectionner un paramètre.
- Pour restaurer les valeurs par défaut, pressez la touche "Par défaut". defaults
- Pour afficher les fichiers, pressez la touche Files "Fichiers".

#### **Application logicielle CableMaster 600/650**

Rendez-vous sur http://emea.psiberdata.com/download pour installer le logiciel du CableMaster 600/650 et apprendre comment télécharger vos résultats de test vers votre ordinateur.

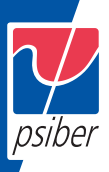

#### **Europe / M. East**

Psiber Data GmbH Lise-Meitner-Str. 3 82152 Krailling Germany Phone: +49 (89) 8913 6060 e-mail: info@psiber-data.com www.psiberdata.com

#### **Asia / Pacific**

Psiber Data Pte. Ltd. 3 Science Park Drive #03-09 The Franklin Singapore Science Park 1, Singapore 118223 Phone: +65-6569-6019 e-mail: asiasales@psiber-data.com www.psiberdata.com

#### **Americas**

Softing North America 29 Water Street, Suite 301 Newburyport, MA 01950 Phone +1 978 499 9650 www.wirexpert.com

For technical information and support please contact the Office in your country.